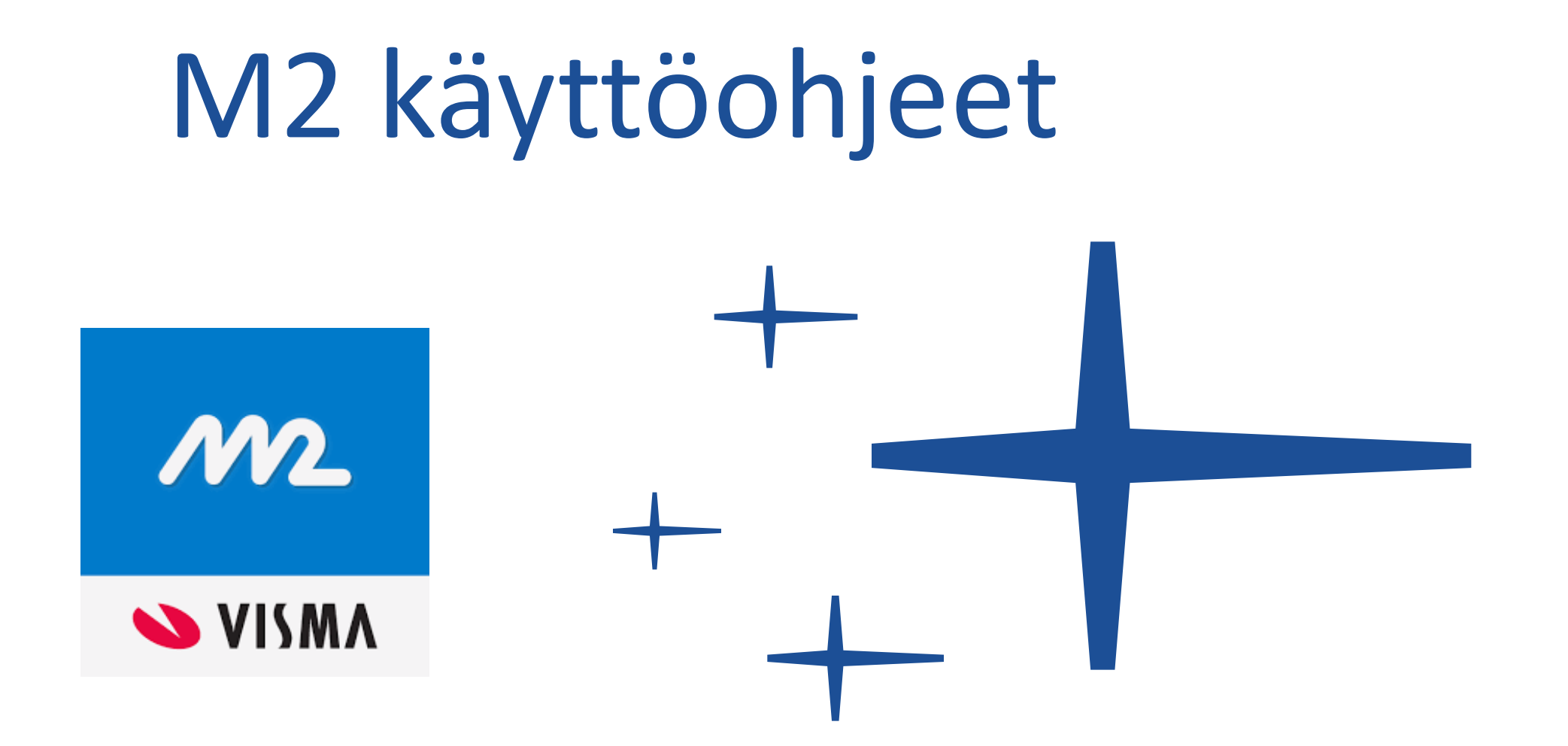

# **Sisäänkirjautuminen**

- Osoite:<https://www.saasm2.com/blue/Login>
- Käyttäjätunnus: etunimi.sukunimi (ä ja ö-kirjaimet muotoon a ja o)
- Salasana: Ensimmäinensalasana1 (vaihdettava ensimmäisellä kirjautumisella)
- Yritystunnus: NOC
- *[Opasvideo 1](https://www.youtube.com/watch?v=L-irsFZkJPQ)*
- *[Opasvideo 2](https://www.youtube.com/watch?v=v3N8MBMWCiY)*
- *[Opasvideo 3](https://www.youtube.com/watch?v=24ztGoN0TMg) (kuitin lisääminen mobiililla)*

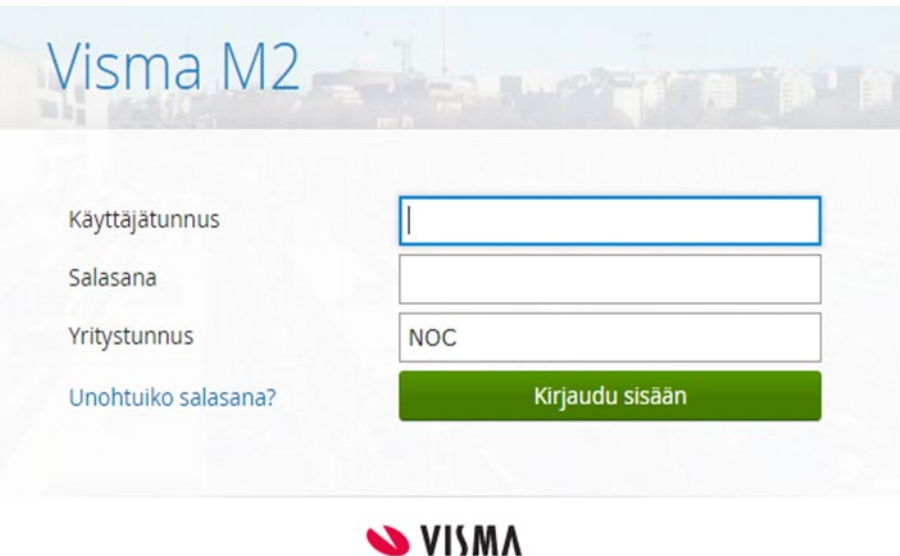

# **Alaikäinen urheilija**

- Alaikäinen urheilija voi liittyä rahastoon
- Huoltaja tarvitsee omat tunnukset M2-ohjelmaan urheilijan (huollettava) ohella
- Näissä tapauksissa ota erikseen yhteys rahastoon alla olevilla yhteystiedoilla, niin sovitaan erikseen toimintatavat ja perehdytys
- Marika Bister-Sandström, 050-5620 561, [valmennusrahasto@olympiakomitea.fi](mailto:valmennusrahasto@olympiakomitea.fi)

#### Tarvittaessa myös:

- Perttu Pajukoski, 050- 3291 228, [perttu.pajukoski@olympiakomitea.fi](mailto:perttu.pajukoski@olympiakomitea.fi)
- Lena Tallroth-Kock, 040- 0508 999, [lena.tallroth-kock@olympiakomitea.fi](mailto:lena.tallroth-kock@olympiakomitea.fi)

# **M2 mobiilisovellus** (Ohjevideo 3 tämän ohjeen sivulla 2)

- Mobiilisovelluksen voit ladata App storesta ja Google Play-kaupoista
- M2 mobiili on tarkoitettu ainoastaan kuittien kuvaamiseen
- Sovelluksessa ei voi tehdä laskuja, selainversio toimii kuitenkin myös puhelimella
- Tunnukset ovat samat selainversion kanssa
- Tositteiden kuvaaminen:
	- 1. Mene kohtaan "liitteet"
	- 2. Valitse "uusi liite" ja anna sovellukselle lupa käyttää kameraa
	- 3. Kirjoita liitteelle kuvaus ja valitse lasku, jolle liite lisätään

4. Smart Scan –toiminnallisuus esitäyttää liitteen tiedot. Smart Scan kytketään päälle/pois sovelluksen liitteettoiminnossa (skannaa uuden liitteen tiedot)

- 4. Valitse "lähetä liite" tai lisätäksesi useampi liite  $\rightarrow$  tallenna ja uusi
- 5. Ottamasi kuvat kerääntyvät palkkiin "liitteet", muista lähettää kaikki liitteet kuvakkeesta **LIITTEET**

Aineisto siirtyy vasta sitten odottamaan M2 selainversioon.

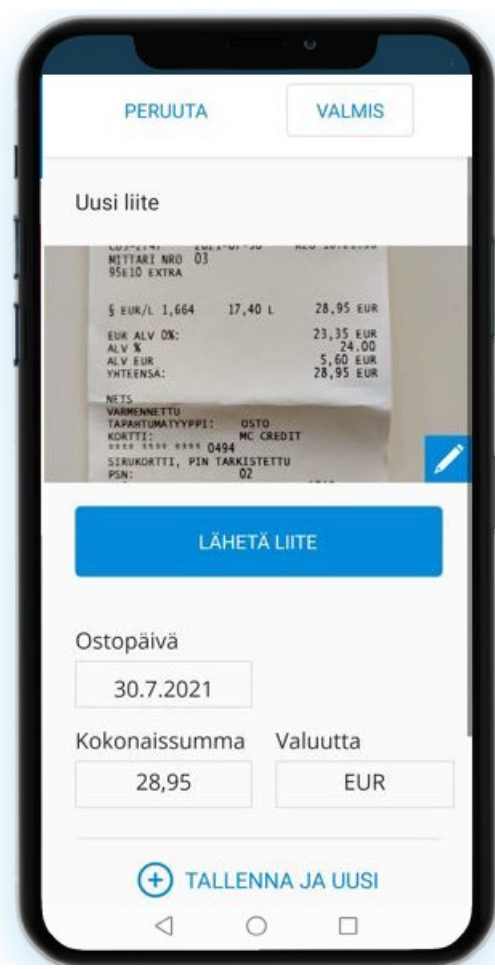

# **Etusivu**

- Etusivulla on yhteenveto laskusi tilanteista
- Laskut- kohdasta näet koko laskuhistoriasi
- Liitteet-kohtaan kerääntyy kaikki ohjelmaan ladatut liitteet
	- Laskuille jo kohdistetut
	- Laskuille kohdistamattomat
- Uusi lasku-kohdasta pääset aloittamaan laskun tekemisen
- Erillistä tallentamista ei tarvita, vaan kaikki tehdyt muutokset tallentuvat ohjelmaan automaattisesti
- Tiedotteista löytyvät tämä M2-ohje, lista hyväksyttävistä kuluista sekä mahdolliset muut ajankohtaiset viestit

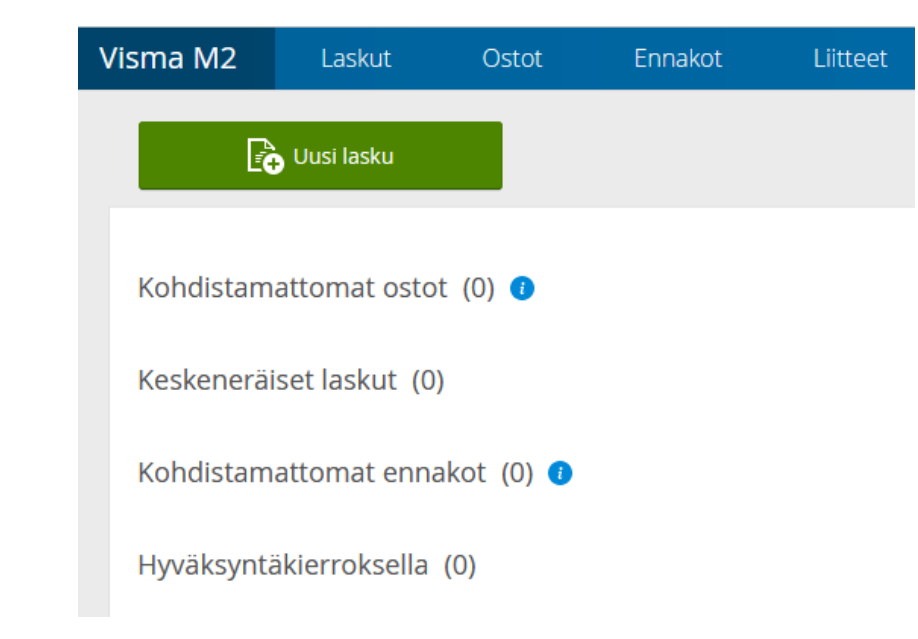

# **Matkatyypit**

Matkalasku

- Tässä voit veloittaa kaikki kulut samalla laskulla eli päivärahat, kilometrikorvaukset sekä muut kulut (kuitit)
- Voit lisätä useamman matkan samalle laskulle, kirjaa aloitussivulle ensimmäisen matkasi tiedot
- Mikäli laskusi sisältää yhdenkin ulkomaan matkan, niin valitse laskutyypiksi ulkomaan matka. Tarvittaessa pystyt tähän lisäämään myös kotimaan matkat

Kuluveloitus

• Kuluveloituksella voit laskuttaa ainoastaan kuiteilla olevia kuluja

Kilometriveloitus

• Tässä voit laskuttaa ainoastaan kilometrikorvauksia ja päivärahoja, mutta et normaaleja kuluja

Tavoitteena on tehdä yhdelle laskulle kaikki mahdollinen, joten valitse matkatyyppi sen mukaisesti!

# **Matkalasku** (ulkomaan matka)

- Matkakohde = ensimmäisen matkasi kohde
- Laskun kuvaus = matkasi tiedot / selite. Mikäli laskulle tulee useampi matka, niin tässä voi olla esim. "kesäkuun kisareissut"
- Huolehdi, että kuvaus on riittävän tarkka! (ulkopuoliselle henkilölle pitää käydä selväksi matkan tarkoitus)
- Maksutapa tulee automaattisesti henkilötiedoista oikein  $\rightarrow$  älä koske!
- Pankkitili tulee suoraan henkilön taustatiedoista
- Lähtö- ja paluuaika = kirjaa huolellisesti oikeat ajat, ohjelma laskee automaattisesti päivärahat näiden perusteella
- Maa, johon ensiksi saavuttu = kirjaa kohdemaa ja saapumisaika
- Matkan kuvaus = mikäli useampi matka, niin kirjaa tähän ensimmäisen matkan kuvaus. Jos laskulla on ainoastaan yksi matka, niin voit kirjata selitteen jo ylempänä olevaan kohtaan "laskun kuvaus" ja tämän kohdan voit jättää tyhjäksi
- Jos et laskuta reissulta päivärahoja, niin kirjaa ruksi ruutuun

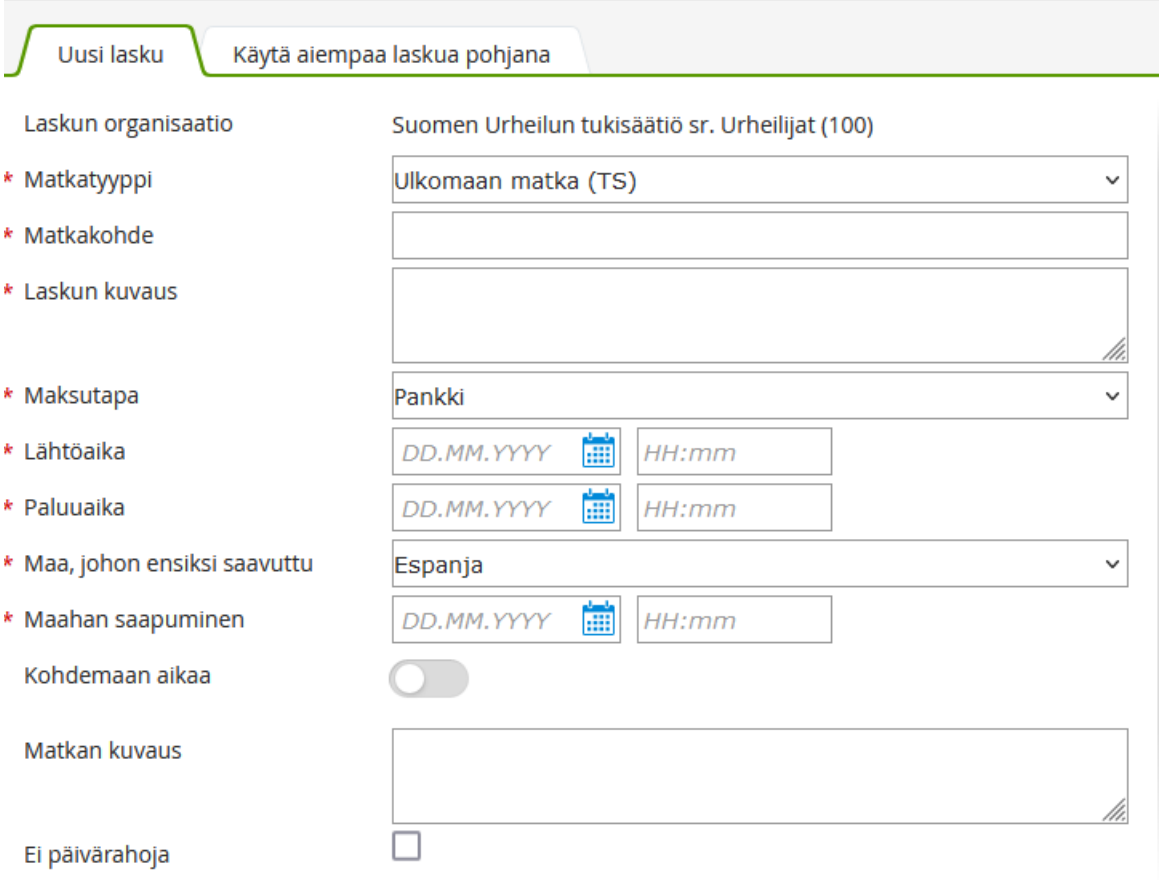

# **Matkalasku** (kotimaan matka)

- Matkakohde = ensimmäisen matkasi kohde
- Laskun kuvaus = matkasi tiedot / selite. Mikäli laskulle tulee useampi matka, niin tässä voi olla esim. "kesäkuun kisareissut"
- Huolehdi, että kuvaus on riittävän tarkka! (ulkopuoliselle henkilölle pitää käydä selväksi matkan tarkoitus)
- Maksutapa tulee automaattisesti henkilötiedoista oikein  $\rightarrow$  älä koske!
- Pankkitili tulee suoraan henkilön taustatiedoista
- Lähtö- ja paluuaika = kirjaa huolellisesti oikeat ajat, ohjelma laskee automaattisesti päivärahat näiden perusteella
- Matkan kuvaus = mikäli useampi matka, niin kirjaa tähän ensimmäisen matkan kuvaus. Jos laskulla on ainoastaan yksi matka, niin voit kirjata selitteen jo ylempänä olevaan kohtaan "laskun kuvaus" ja tämän kohdan voit jättää tyhjäksi
- Mikäli et laskuta reissulta päivärahoja, niin kirjaa ruksi ruutuun

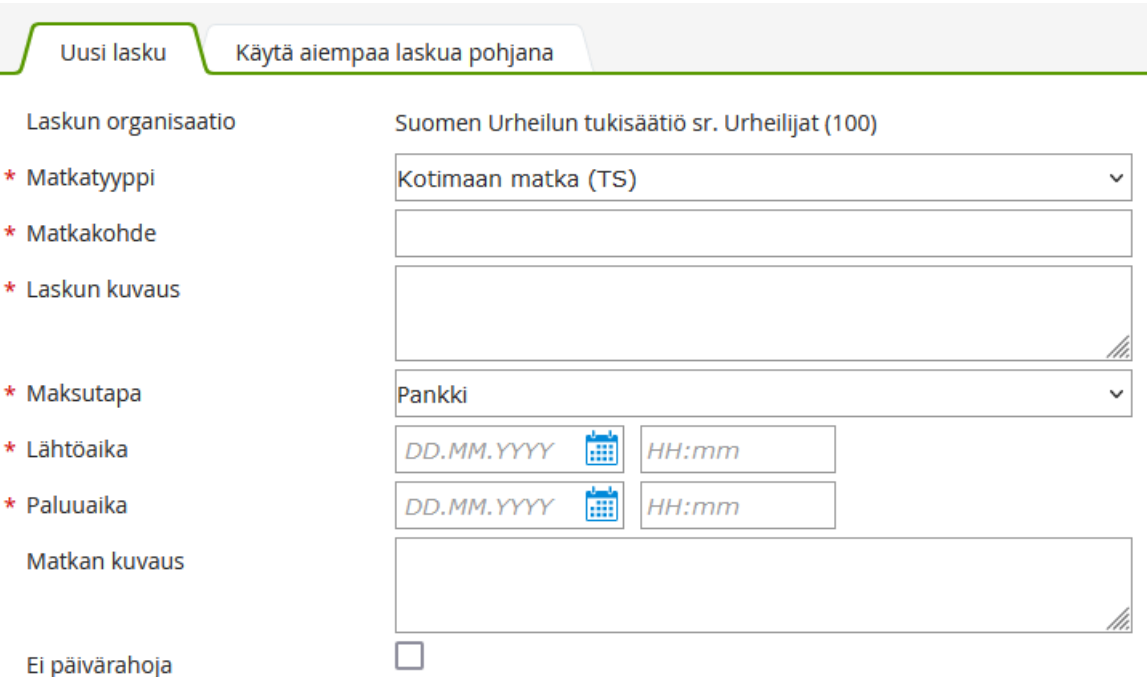

Uusi

Laskun

\* Laskun

Matkan

# **Matkalasku**

- Laskun etusivulla näet äsken syöttämäsi matkan tiedot
- Laskun yhteenvedosta voidaan avata lista laskulle kerätyistä tiedoista
- Jokainen numeroitu kohta täytyy käydä läpi, jotta laskun saa eteenpäin (1. matkat ja ajot, 2. kulut, 3. ateriat, 4.tiliöinti ja 5. vahvista
- Tiliöinti- kohtaan tulee automaattisesti jokaisen urheilijan henkilötiedoissa jo valmiina oleva urheilijanumero, joten älä koske siihen!
- Ohjelma herjaa oranssilla kohtia, joissa on puutteita
- Oikeasta yläreunasta voit tulostaa laskun, lisätä kommentin, katsoa lokitietoja ja lisätä liitteitä.

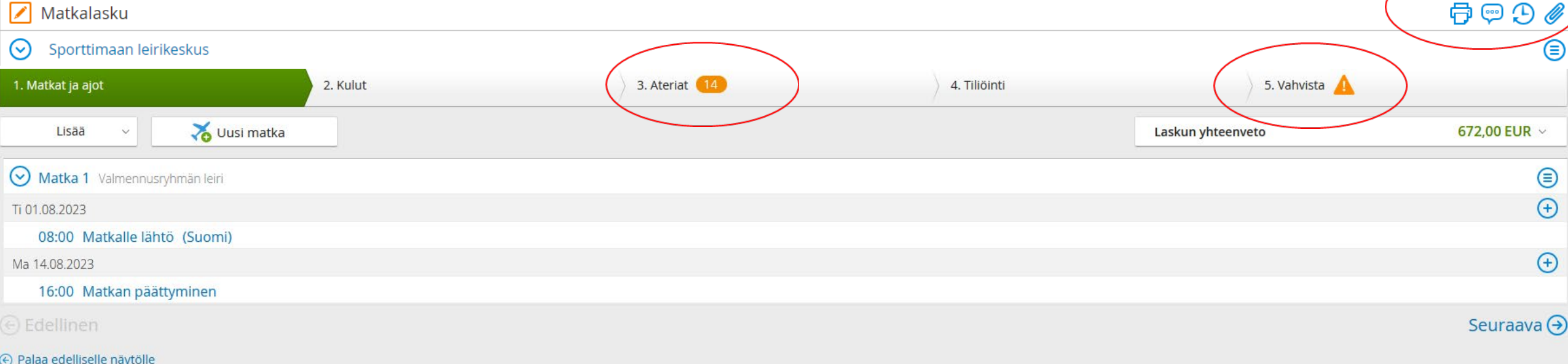

### **Matkalasku** (ajot & maahan saapuminen)

- "Lisää"-kohdasta pystyt lisäämään tarvittaessa maahan saapumisen sekä uuden ajon (kilometriveloitus)
- Mikäli laskullesi tulee useampi matka, niin seuraavan matkan tiedot pääset aloittamaan kohdasta "uusi matka"
- Kilometriveloitusta tehdessä tärkeää:
	- Päivämäärä
	- Tarkat kilometrit
	- Kulkuneuvo-kohta on valmiiksi jo laitettu oikein
	- Tarkka ajoreitti (lähtö- ja saapumispaikan osoitteet)
	- Matkan selite, mikäli ei itse matkan tiedoissa jo ole
	- Mikäli ajat usein samaa reittiä, niin voit sen tallentaa valmiiksi ohjelmaan

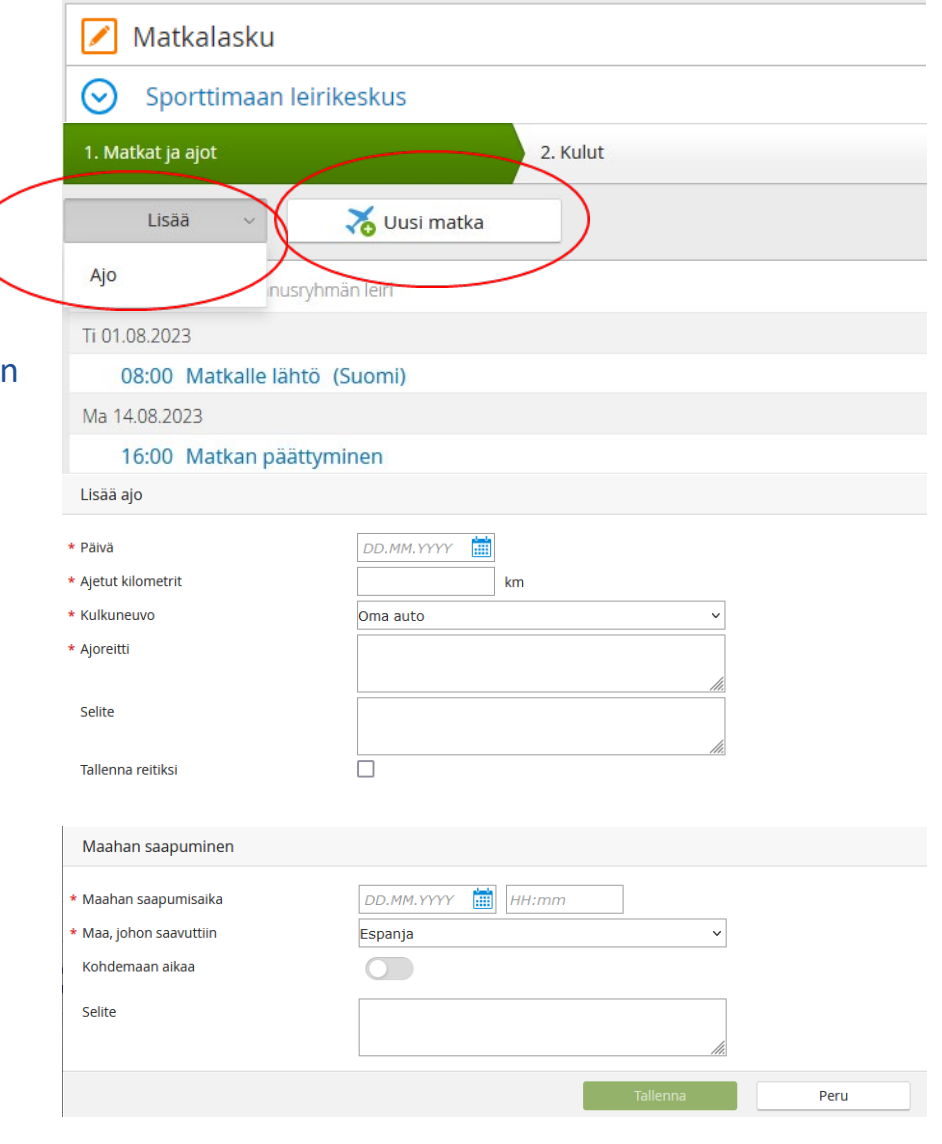

# **Matkalasku** (kulut)

- "Lisää"-kohdasta pystyt lisäämään laskulle maksamasi kulut
- Kulun lisäämisessä tärkeää:
	- Päivämäärä
	- Kululaji  $\rightarrow$  valitse kulullesi sopiva kululaji
	- Maksuväline  $\rightarrow$  Itse maksettu
	- Summa (valikossa myös ulkomaan valuutat)
	- Tarkka ajoreitti (lähtö- ja saapumispaikan osoitteet)
	- Kulun tarkka selite ja miten liittyy urheiluun

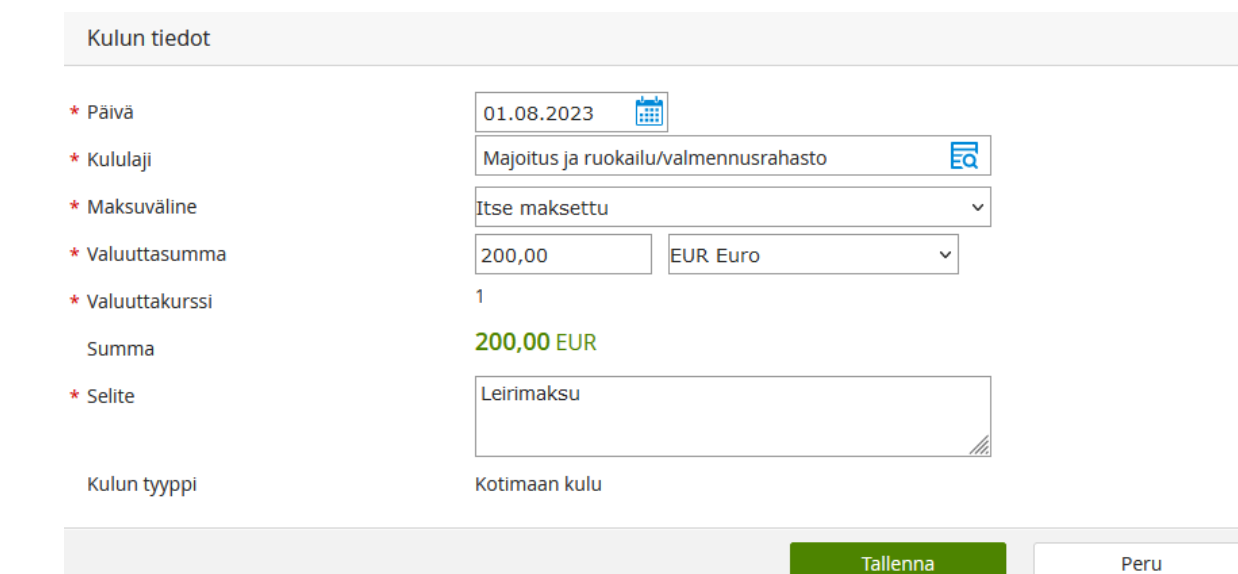

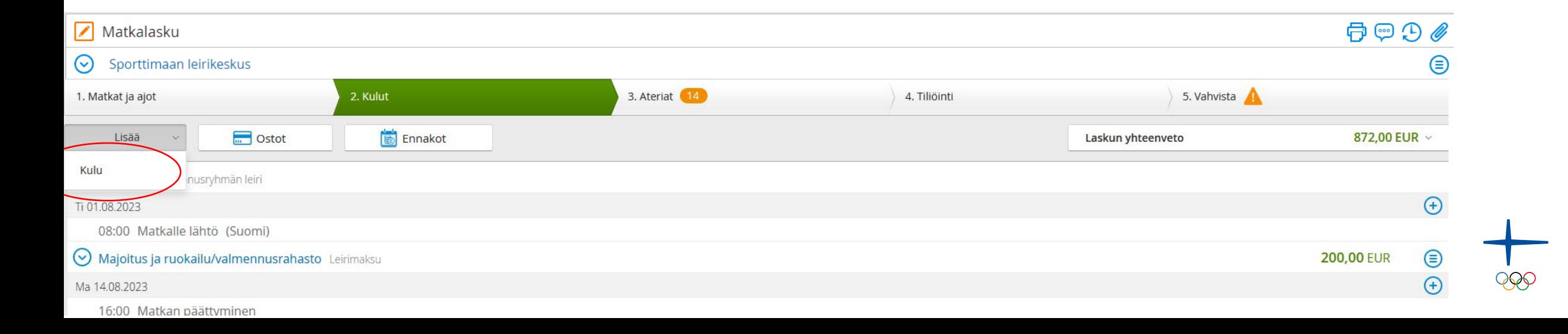

# **Matkalasku** (liitteen lisääminen)

- Kulun summan oikealta puolelta löydät valikon, josta pääset lisäämään kululle kuitin tai poistamaan virheellisen kulun
- Liitteen voit lisätä joko koneesi kansioista tai M2 mobiililla otetuista kuvista (kohdistamattomat liitteet)
- Kuitti on lisätty onnistuneesti, kun "klemmari" ilmestyy summan perään

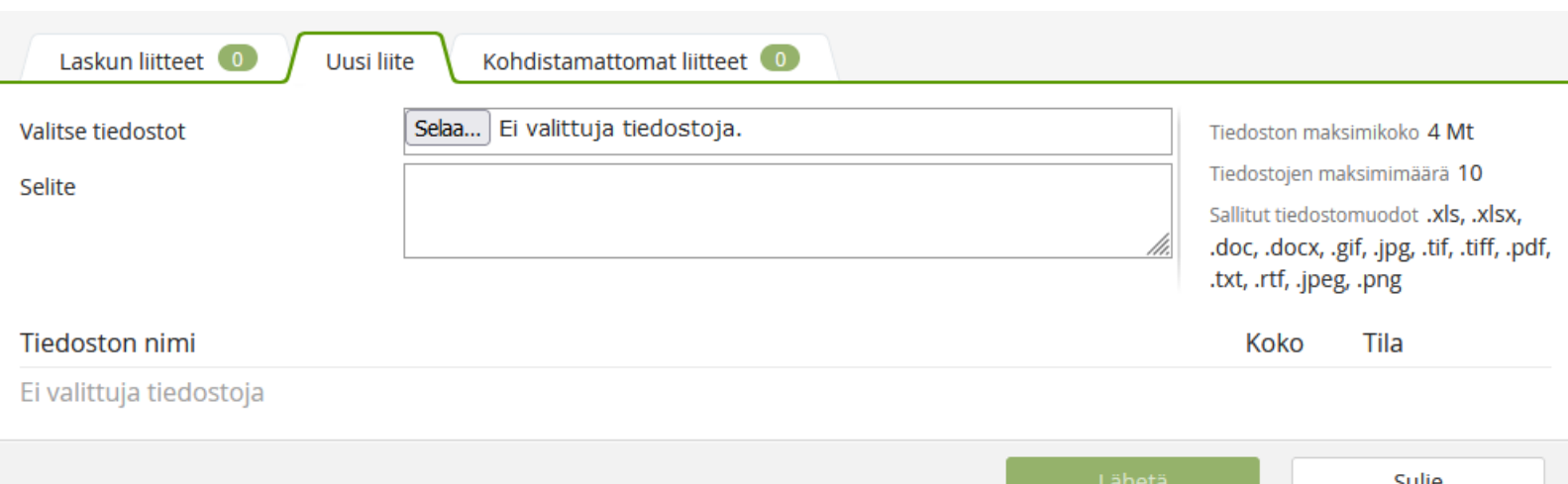

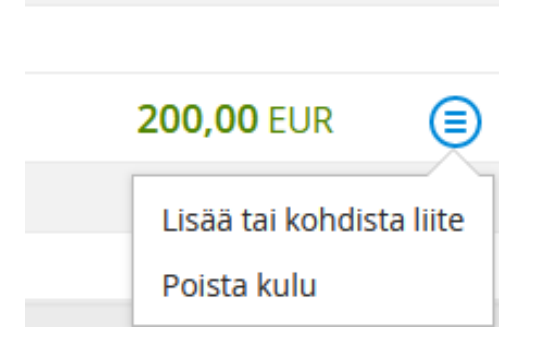

200,00 EUR *A* (≡)

 $\left( \begin{smallmatrix} + \ 0 \end{smallmatrix} \right)$ 

# **Matkalasku** (ateriat)

- Mikäli olet laskuttamassa matkaltasi päivärahoja, niin ilmaisten aterioiden määrä pitää aina merkitä ohjelmaan  $\rightarrow$ automatiikka laskee oikean päivärahan suuruuden
- Ateriat pääset lisäämään yläpalkin välilehdeltä 3. Ateriat
- Jokaisen päivän ateriat pitää merkitä
- Mikäli et laskuta päivärahoja, niin voit myös sen valita vielä tästäkin ikkunasta (liukukytkin päivärahat kyllä/ei)

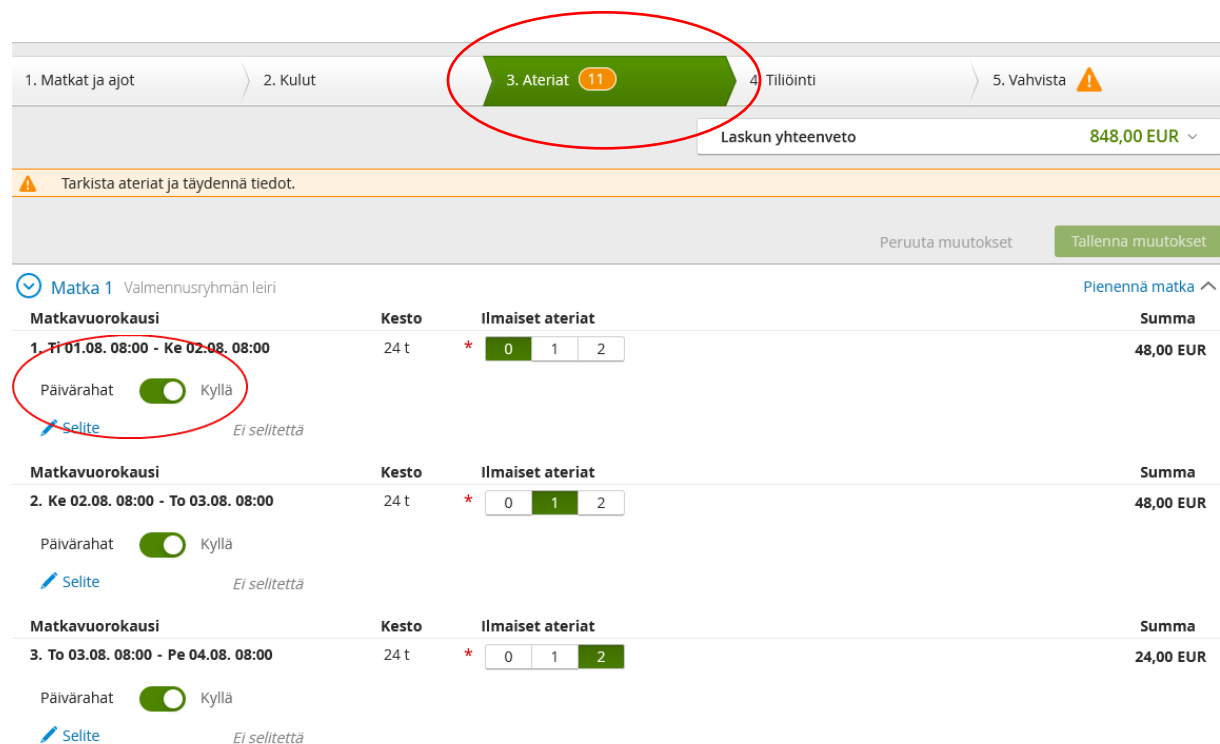

# **Matkalasku** (vahvistus & lähettäminen)

- "Vahvista"- kohdasta näet vielä koko laskun yhteenvedon
- Mikäli jossain kohtaa on puutteita, niin ohjelma ilmoittaa punaisella huutomerkillä puutteista
- Oikeaan yläkulmaan kerääntyy liitteiden kokonaismäärä
- "Viesti"- kohtaan voit kirjoittaa valinnaisena tietona viestin lajin yhteyshenkilöllesi / laskun lopulliselle tarkastajalle
- Viesti jää näkyviin laskun lokitietoihin
- "Hyväksyjä"- kohdassa on automaattisesti urheilijan oma yhteyshenkilö, jolle lasku ensimmäisenä menee -> älä vaihda!
- Kun kaikki tiedot ovat oikein, niin voit lähettää laskusi eteenpäin

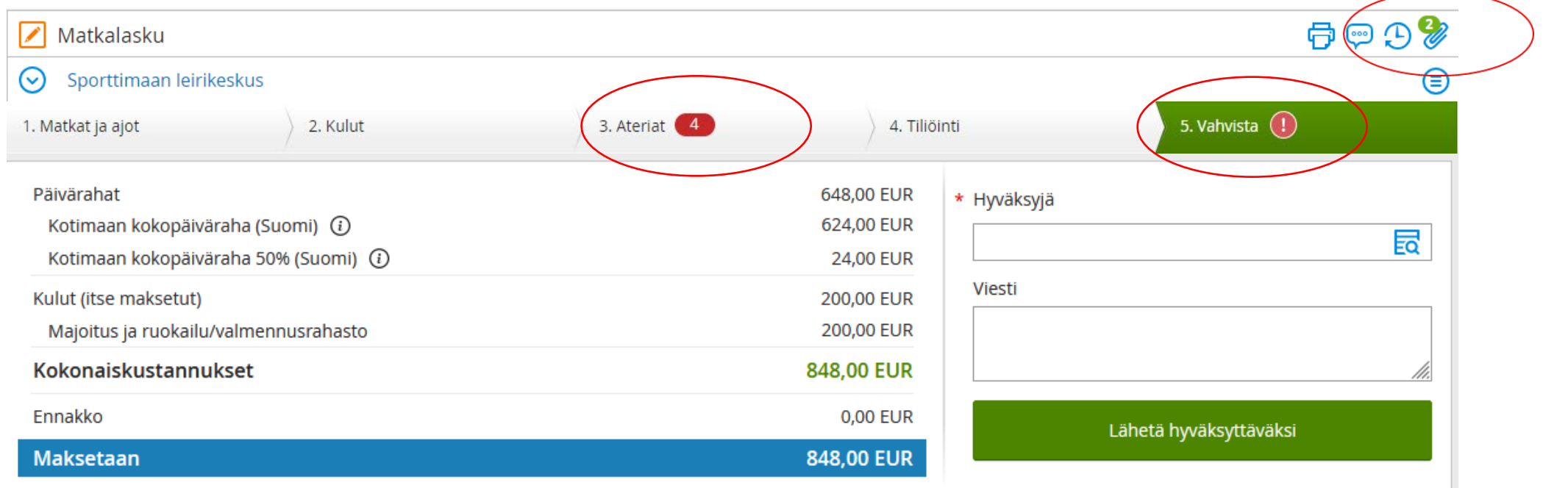

# **Kilometriveloitus**

- Näkymä sama kuin matkalaskussa
- "Lisää ajo"- kohdasta voit lisätä useamman ajon
- Kilometrikorvauksella voit myös laskuttaa päivärahat, joten muista aterioiden merkitseminen
- Tiliöinti on valmiina urheilijan perustiedoista
- Lähetä laskusi matkalaskun tapaan

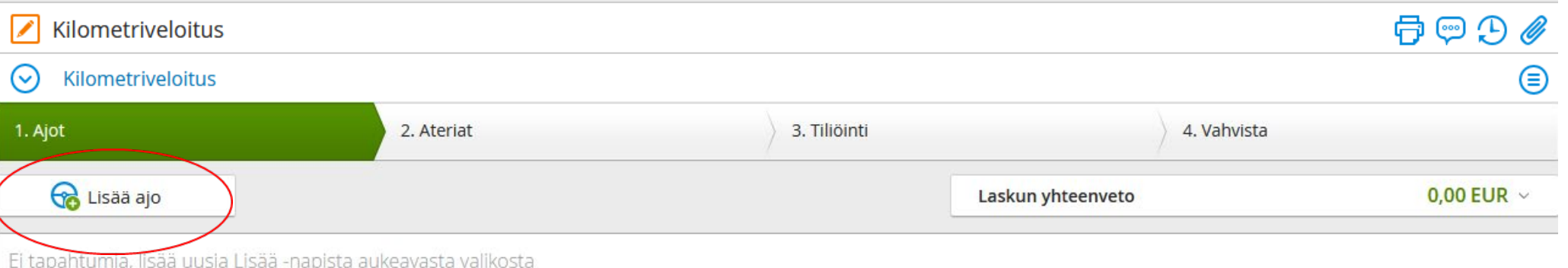

# **Kuluveloitus**

- Näkymä sama kuin matkalaskussa
- "Lisää"- kohdasta voit lisätä kuluja
- Kuluveloituksella voit laskuttaa ainoastaan itse maksettuja kulujasi
- Muista lisätä kuitit jokaisen kulun kohdalle
- Tiliöinti on valmiina urheilijan perustiedoista

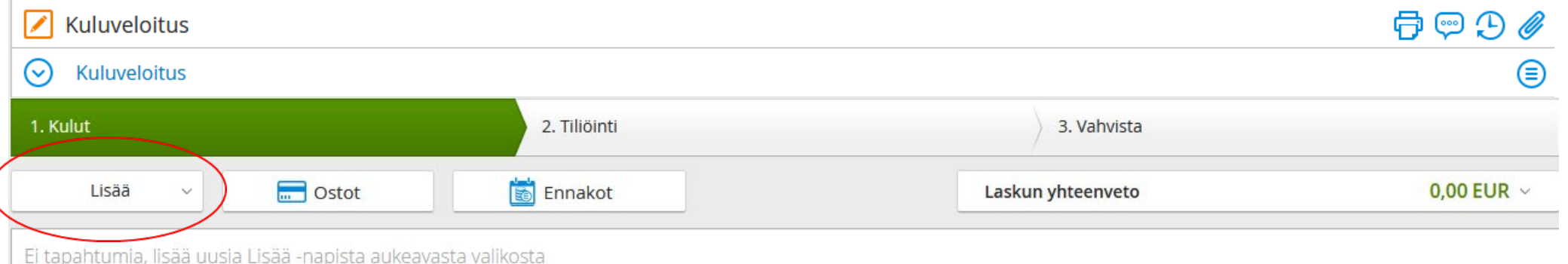

# **Yhteystiedot**

- Matkalaskun tekoon liittyvissä ongelmissa ensisijaisesti yhteys oman lajiliiton yhteyshenkilöön
- Käyttäjätukea saa myös tarvittaessa seuraavilta henkilöiltä:

Marika Bister-Sandström, 050-5620 561, valmennusrahasto@olympiakomitea.fi

- Tarvittaessa myös:
	- Lena Tallroth-Kock, 040-0508 999, lena.tallroth-kock@olympiakomitea.fi
	- Perttu Pajukoski, 050-3291 228, perttu.pajukoski@olympiakomitea.fi